## ACCESSING THE PARENT PORTAL

Register, Access, Attach, and View Your Student's Information.

**WHAT IS THE PARENT PORTAL?**

The FOCUS Parent Portal is a new on-line service offered to parents and guardians in Polk County. The service will bring together into one single web page information about ALL of the students for a particular parent. Instead of visiting several different websites, making telephone calls or visiting the school to access records or information, the parent may access them all from any Internet-connected computer. The most important goal of the Parent Portal is to enhance district-to-school-to-home communication as outlined in the Polk County Schools Strategic Plan item 7(1): "**Establish an effective system of communication linking district, school and home.**"

**WHERE IS IT? HOW DO I GET THERE?**

#### **Google Chrome is preferred when using Focus**

Go to <https://focusk12.polk-fl.net/focus/index.php>

HOW DO I REGISTER?

In order to access the Parent Portal you must first register. Please visit the portal and click the "Register an account or Add a Student" link.

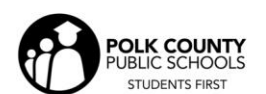

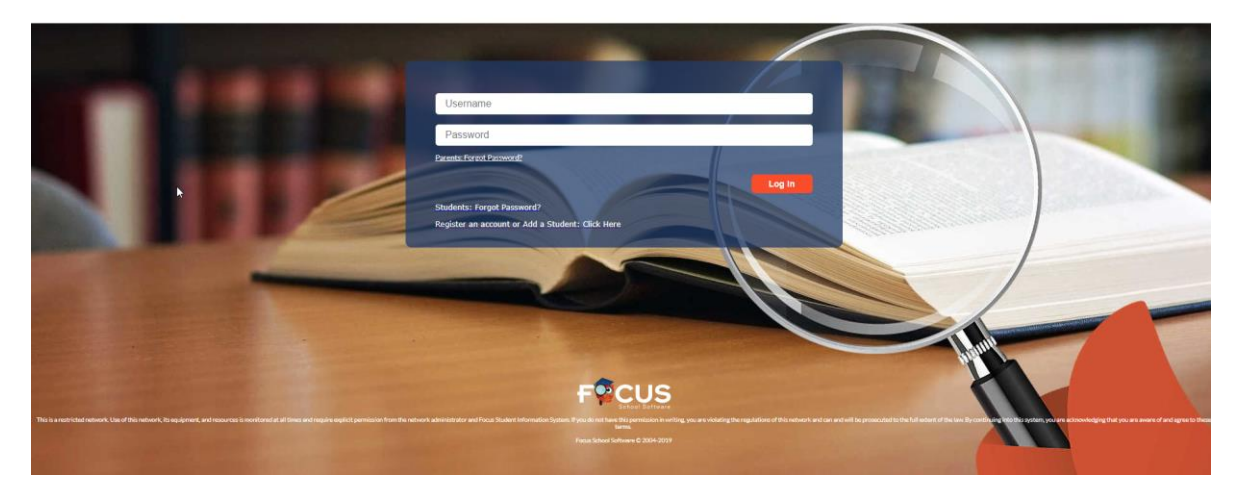

Click on "I DO NOT have an Account Registered on the Parent Portal but my child is Actively Enrolled" link.

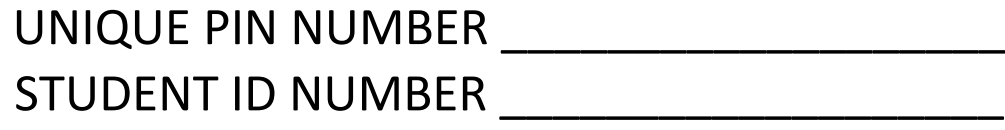

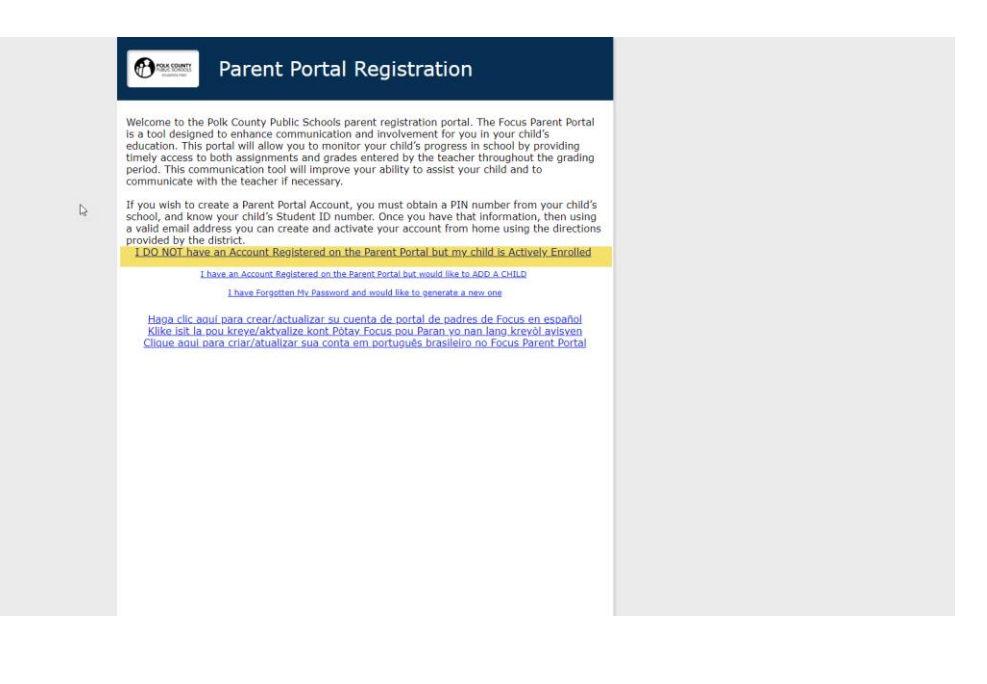

**I'VE REGISTERED, NOW WHAT?**

Now, after you have registered and logged into the Portal click the link under messages "Add Child to My Account, I have an Account Registered on the Parent Portal but would like to ADD A CHILD" You should have received one P.I.N. per student from your student(s') school(s).

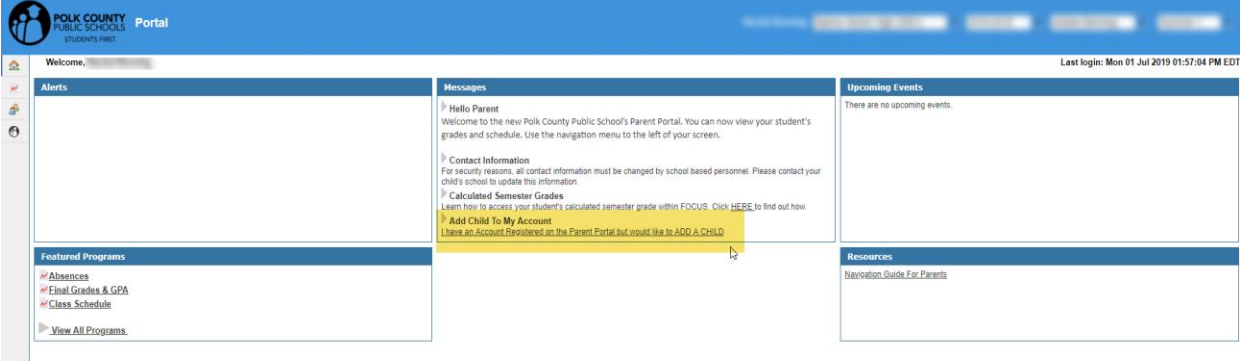

#### HOW TO ATTACH YOUR STUDENTS

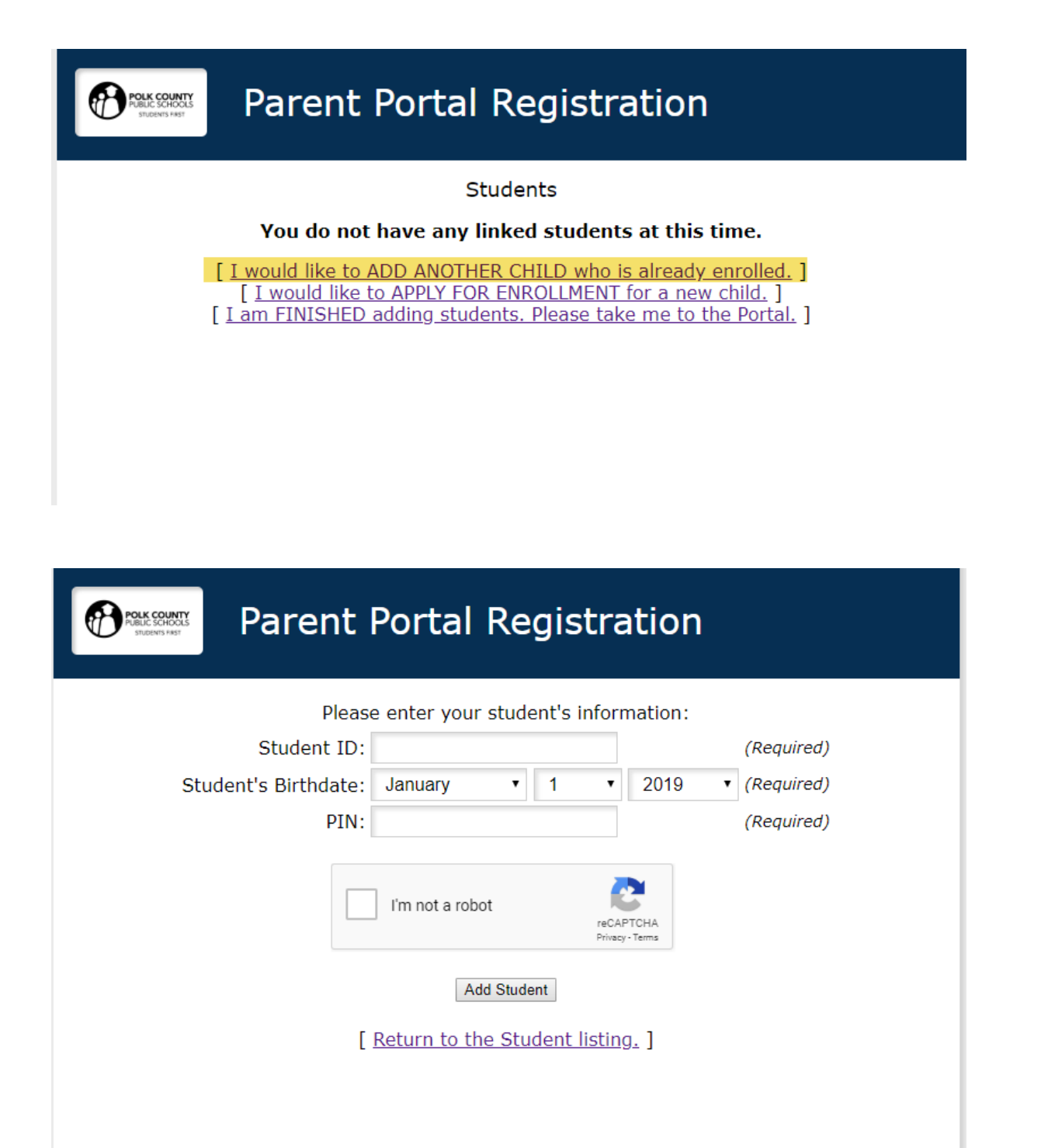

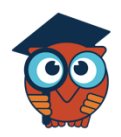

### **Focus Document Parent Portal**

## Child Info/Demographic Info

The Child Info screen lists demographic information. Parents can review any of the information for

accuracy and contact the school if changes should be made. Select a child from the top m

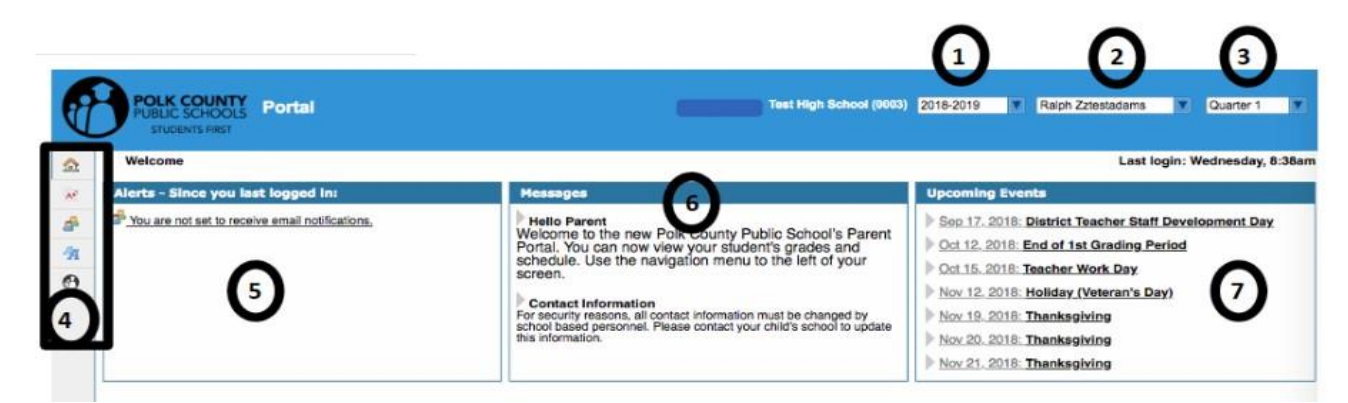

- 1. School year selection--defaults to current year
- 2. Displays the student's name. If you have multiple students within the district, you will use this dropdown to navigate between each student's information. 3.Quarter selection defaults to current quarter
- 4. Additional menu options:

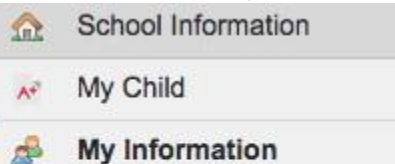

- **Assignments & Grades** 何
- Additional Student Information  $\boldsymbol{\theta}$
- 5. Alerts you are signed up for within the portal
- 6. Messages for parents
- 7. Upcoming events at the student's school

# **Additional Menu Options**

- School Information--Clicking on portal will bring you back to the home page.
- My Child

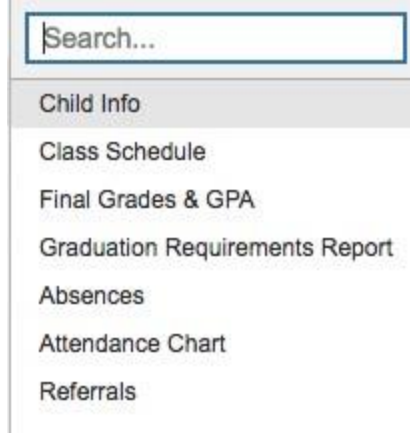

# Child Info

Addresses & Contacts, Demographics, Graduation (community service hours), Student Obligations, Transportation, Schedule, Grades (Posted Grades), Absences, and Referrals

### Class Schedule

Display the student's schedule by clicking on the gray Schedule sub-menu in **Child Info** or by

navigating to **My Child > Class Schedule**.

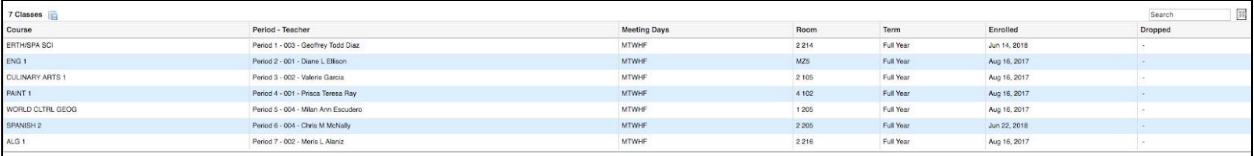

Display the student's schedule in weekly planner format by clicking **Weekly Planner** 

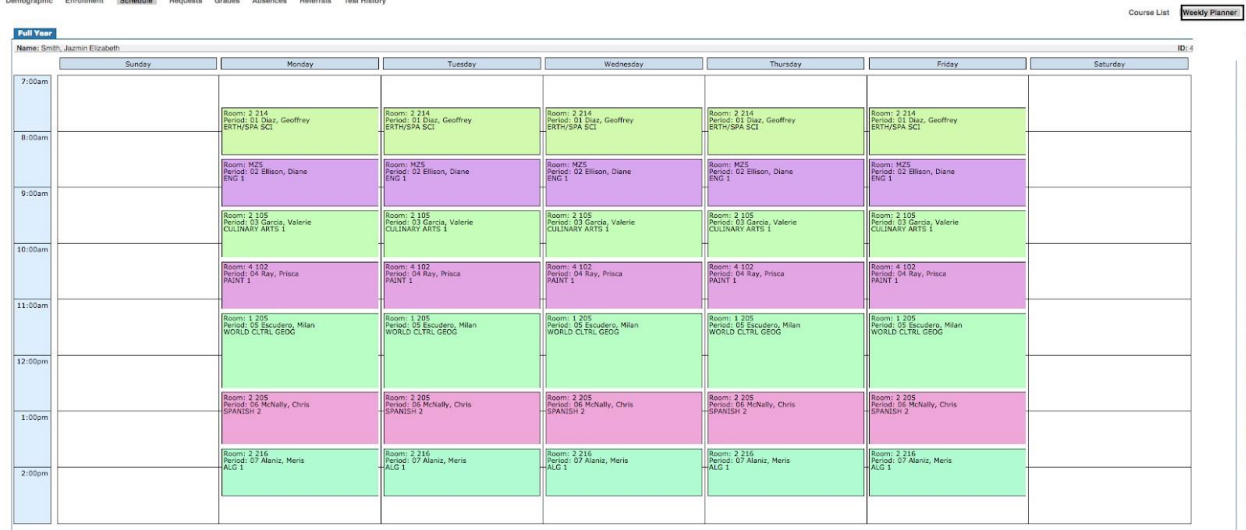

## Final Grades & GPA

Display student's grade history, final grades, and GPA by clicking on the Grades gray sub-menu or by navigating to My **Child** > **Final Grades & GPA.** Grade information can be displayed by marking period, semester, year, or full academic history.

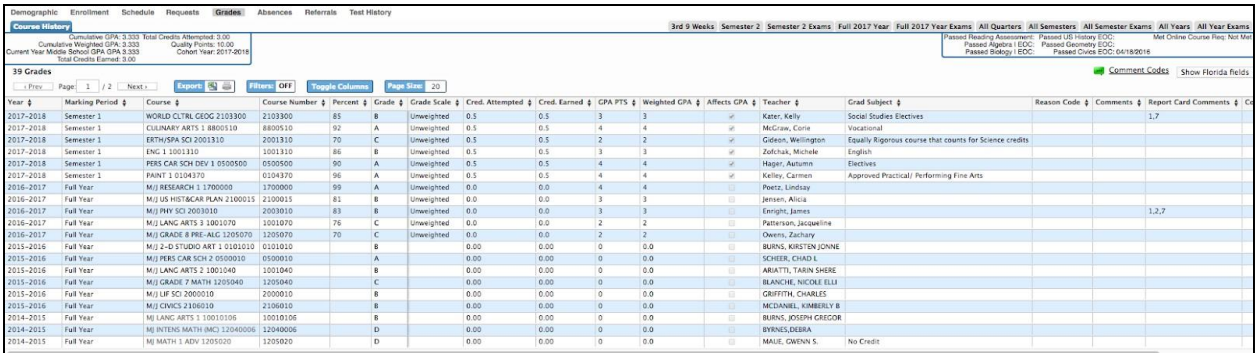

## Graduation Requirements Report

1. From the **My Child** menu, select the **Graduation Requirements** pull-down menu tab**.** 

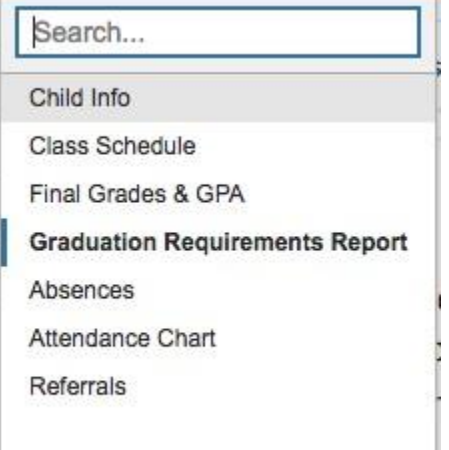

- 2. The Graduation Requirements screen will display the courses needed for gradua on, along with the required credits in each area. The Credits Remaining to be Taken column does not include the credits listed under Credits Currently Enrolled. Once those currently enrolled credits are completed, they will be deducted from the Credits Remaining to be Taken column. (I.e. A credit is not considered to be earned toward the graduation requirement until the course is successfully passed).
- 3. Hover your mouse over a field in the **Credits Remaining to be Taken** or **Currently Enrolled Credits** columns to see a pop-up which lists the courses the student has completed or is enrolled in which meet the requirement

### **psences**

Display the student's attendance by clicking on the gray **Absences** sub-menu in Child **Info** or by

#### navigating to **My Child > Absences**.

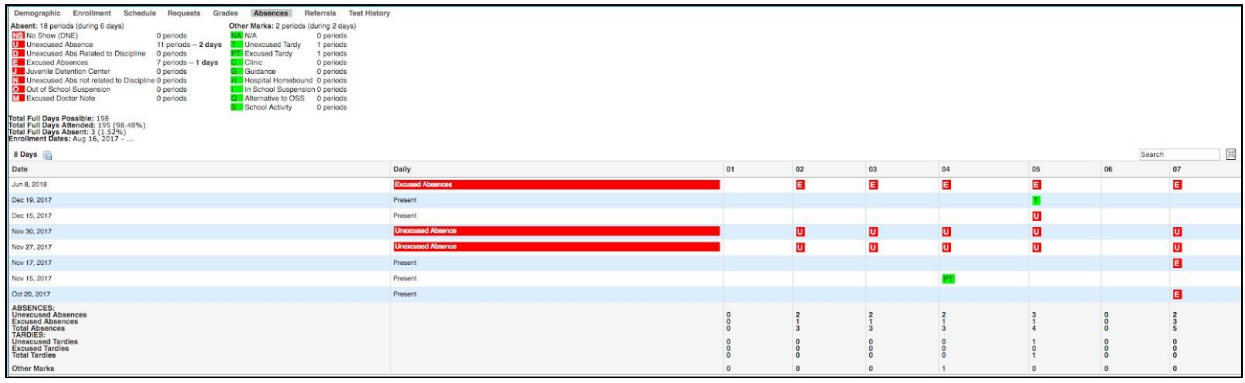

Parents can also access the student's attendance in chart view by navigating to **My Child >** 

#### **Attendance Chart**.

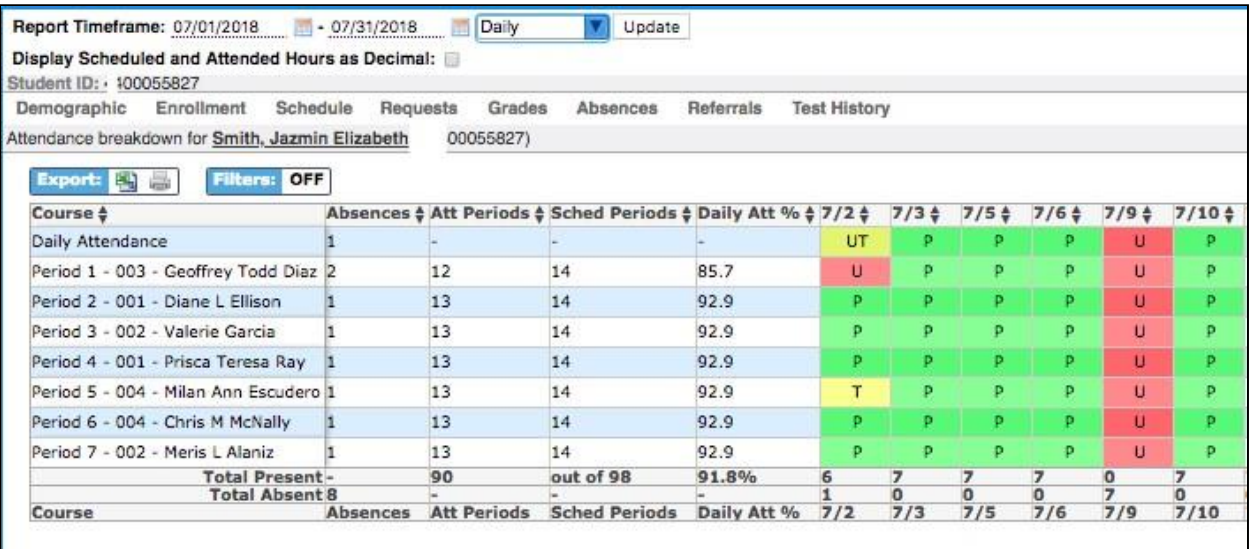

### Referrals

Display the referrals the student has received by clicking on the gray **Referrals** sub-menu in **Child** 

**Info** or by navigating to **My Child** > **Referrals**.

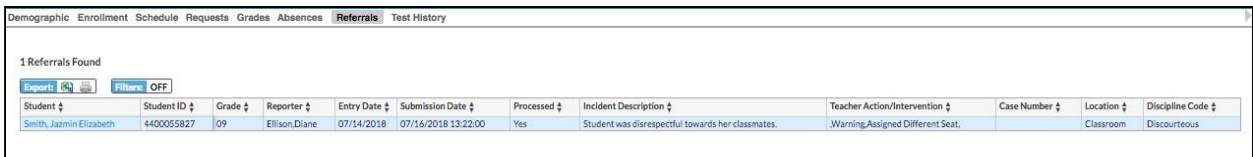

Click on the student name next to the referral to open and view details of the referral.

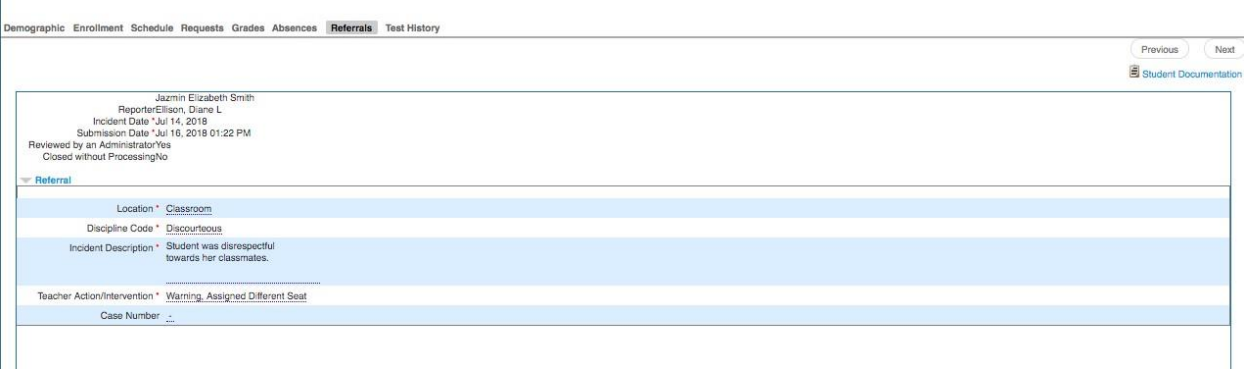

## My Information Menu

Parents can access the **My Information Menu** to change passwords, configure preferences for language, set notifications and more.

#### **Preferences**

**■ Display Options Tab – Users can edit the language, menu locations, color, and date format** of the Focus portal page.

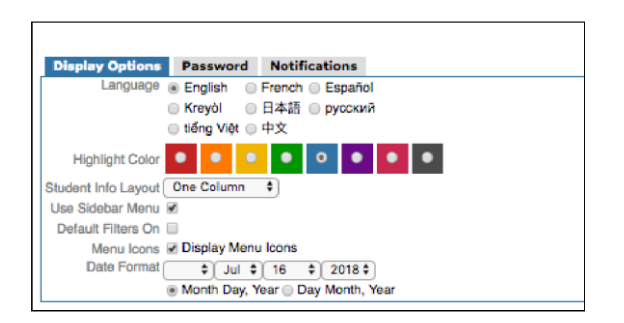

**▪ Password Tab –** Users can edit the password.

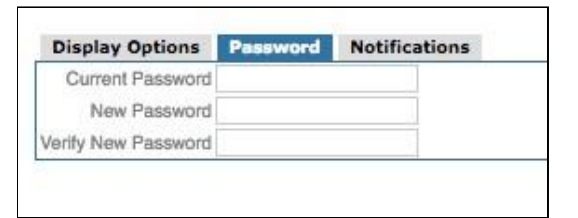

**Notifications Tab – Users can subscribe to email notifications and determine the frequency** 

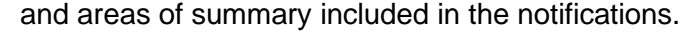

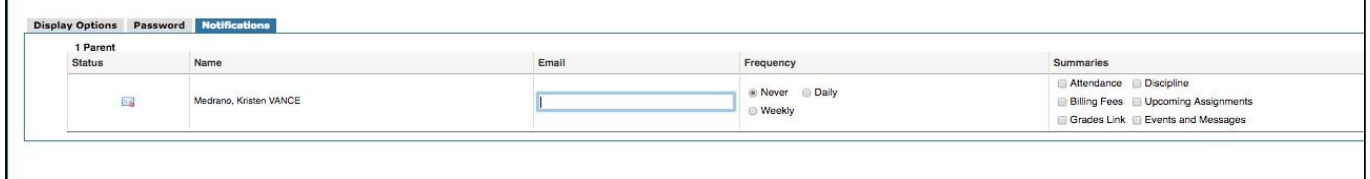

### Assignments & Grades

**Assignments & Grades** lists all the classes the child is enrolled in.

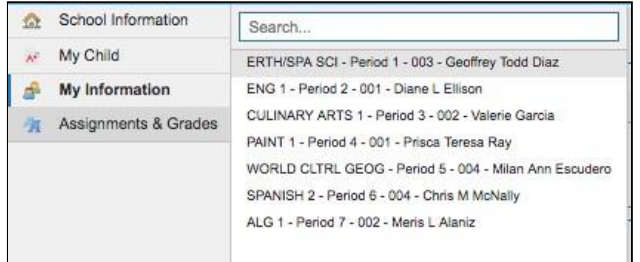